# **Downloading CrisisManager: Listed Plan**

#### **CRISIS MANAGER**

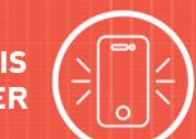

## **Downloading CrisisManager to your Smartphone**

- Accessthe app store on yoursmartphone.
- Searchfor **SchoolDudeCrisisManager**.
- Installtheapptoyourdevice.
- **Or** if you have a QR code reader on your smartphone, scan the codes below to locate the app in the store and then install it.

iTunes App Store for Apple devices:

Google Play for Android devices:

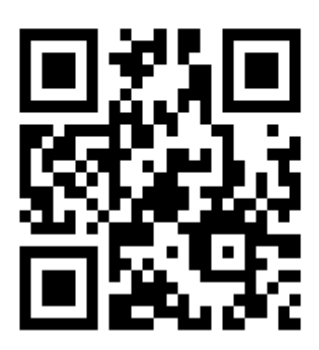

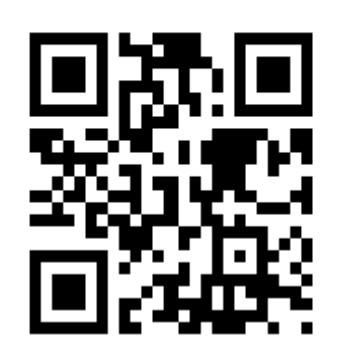

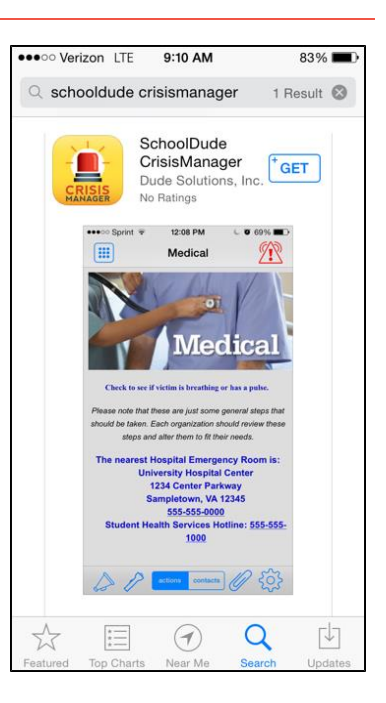

## **Accessing your Plan**

- TapontheCrisisManager apptoopenitandtap**Continuewithoutloggingin**.
- **Tap on + Client Plans, find** *El Reno Public Schools* **in the list, and tap on it.**
- Taponthe school(s) of your choice.
- Tap**Download**.
- The planwillthen download andappear on your CrisisManager home page.
- Tapontheplan toviewit.

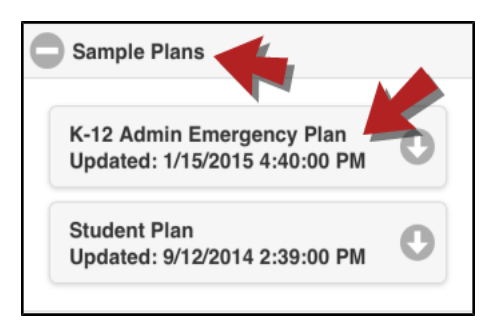

## **SCHOOLDUDE.**

#### **Updating thePlan**

If the Administrator updates a plan that you have downloaded, you will be notified by a badge on the CrisisManager app icon.

- Tap the CrisisManagericon to open the app.
- $\bullet$  Tap on the plan with the indicator badge to download the new version.

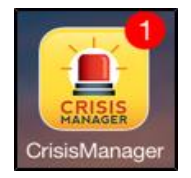

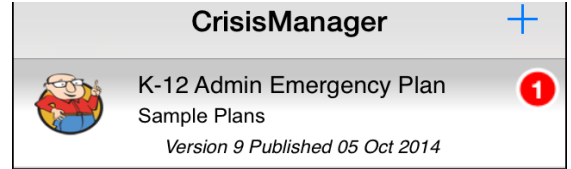

#### **CONTACT US**

Got questions? Answers are what we're here for. Phone: 877.868.3833 - 8:00 am to 6:00 pm EST Email: support@schooldude.com